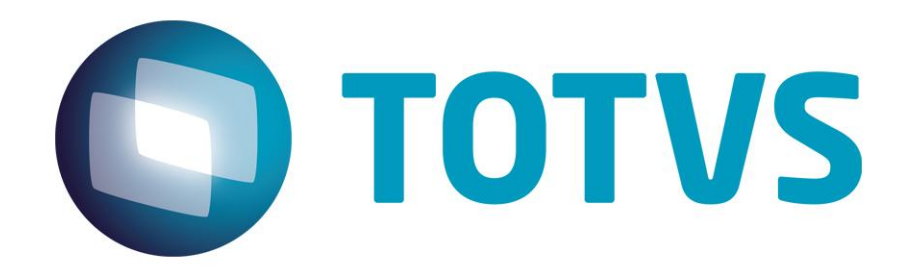

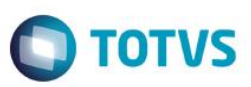

## <span id="page-1-0"></span>**Sumário**

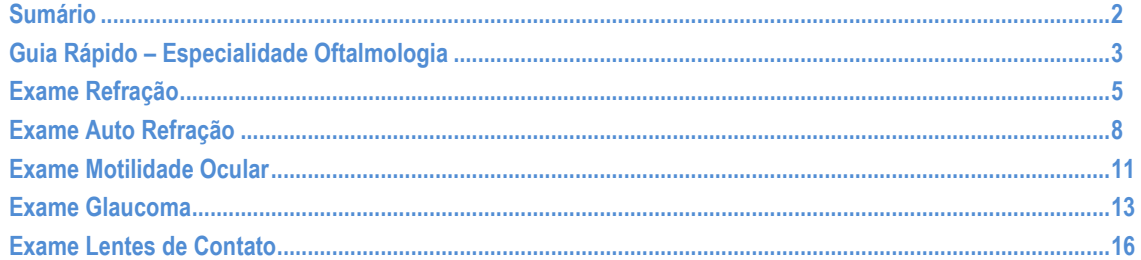

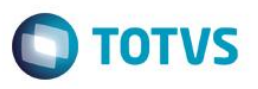

### **Guia Rápido – Especialidade Oftalmologia**

<span id="page-2-0"></span>No Fly01 Saúde, possui a especialidade oftalmologia. Nela é possível utilizar diversos exames. Neste guia falaremos sobre os exames de: Refração, Auto Refração, Motilidade Ocular, Glaucoma e Lentes de Contato

Primeiramente abra o sistema.

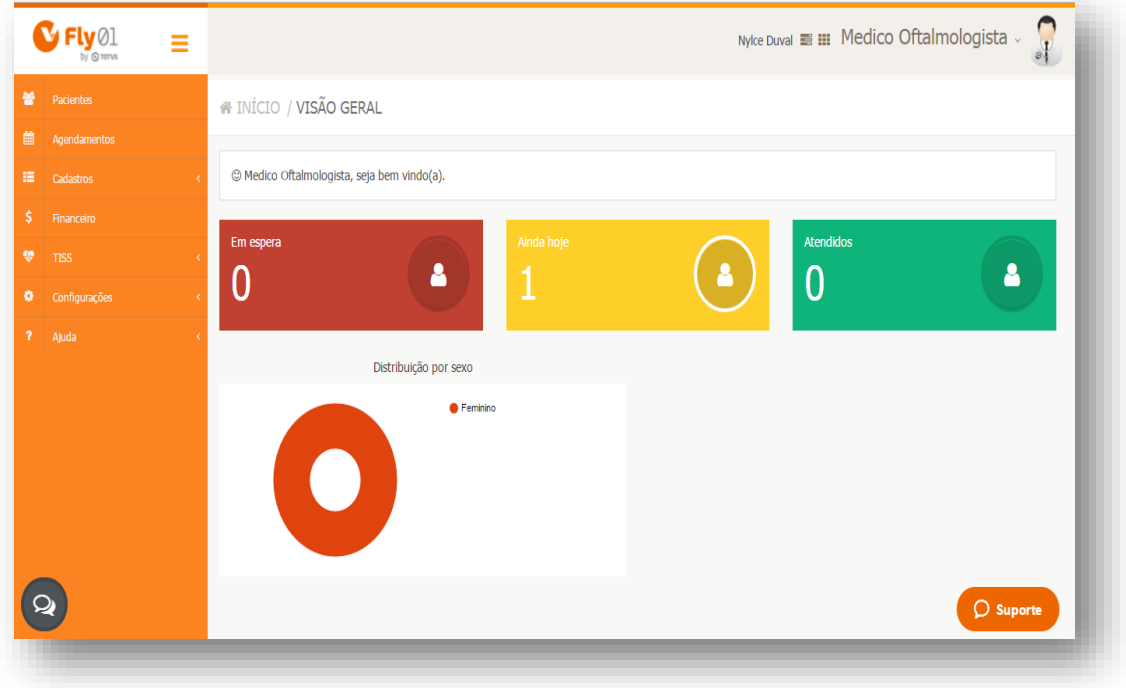

Abra a ficha de um paciente, clicando em Pacientes > Menu Operações > Editar

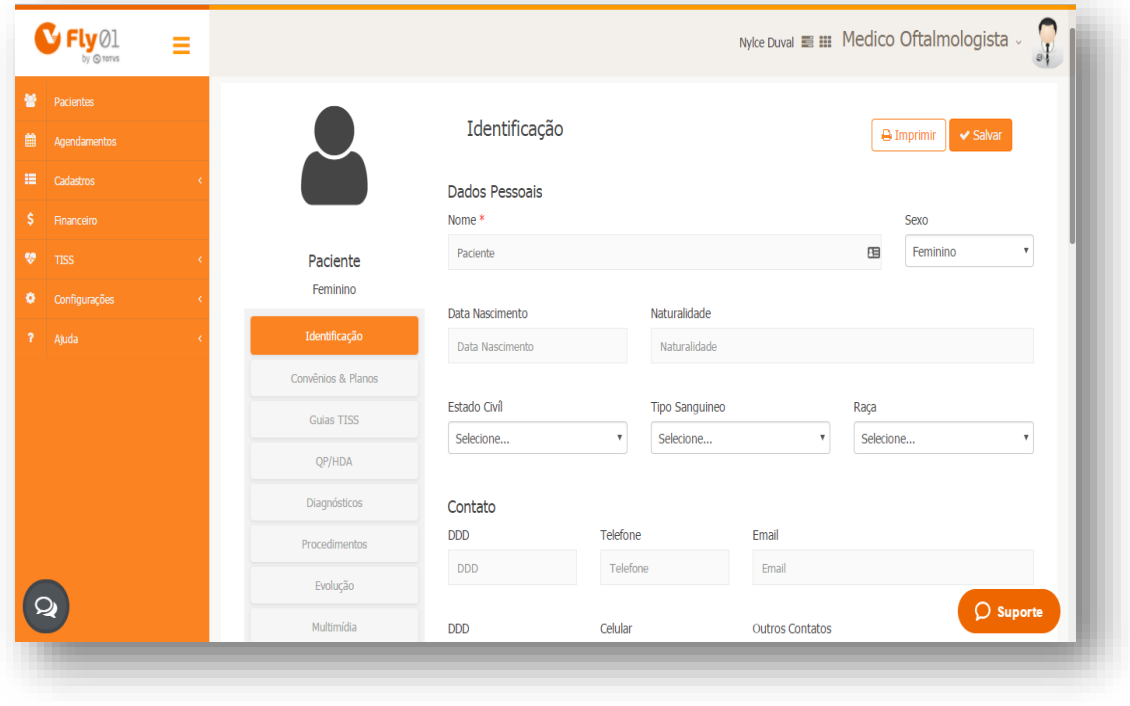

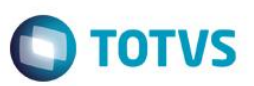

Então clique na aleta Exames Oftalmo

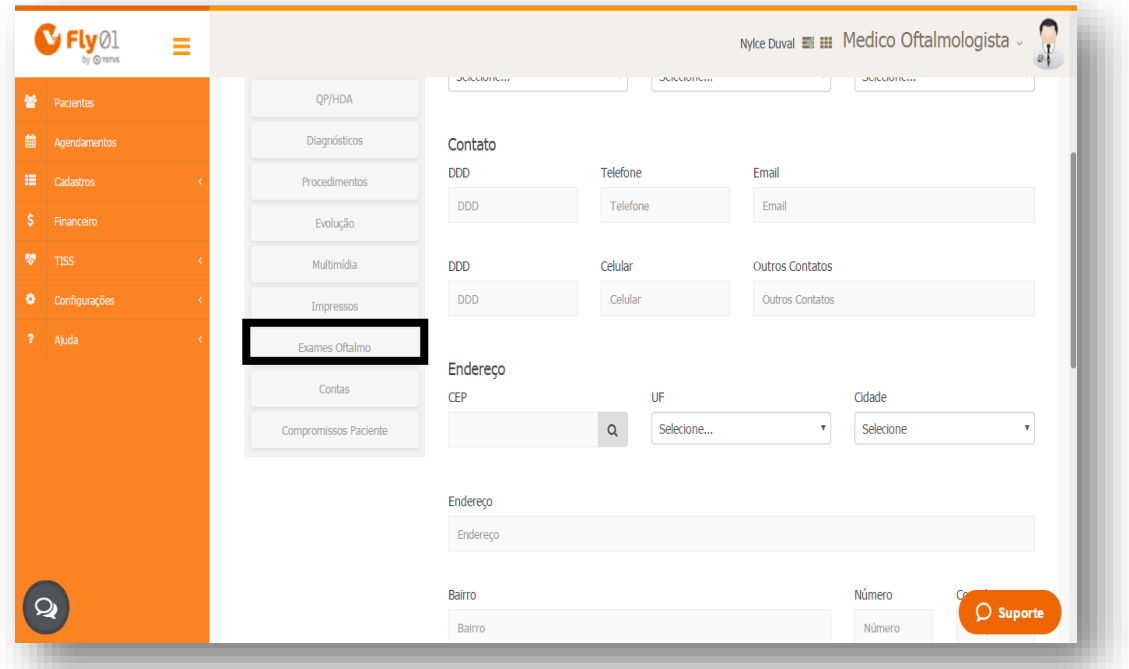

#### E clique em Novo

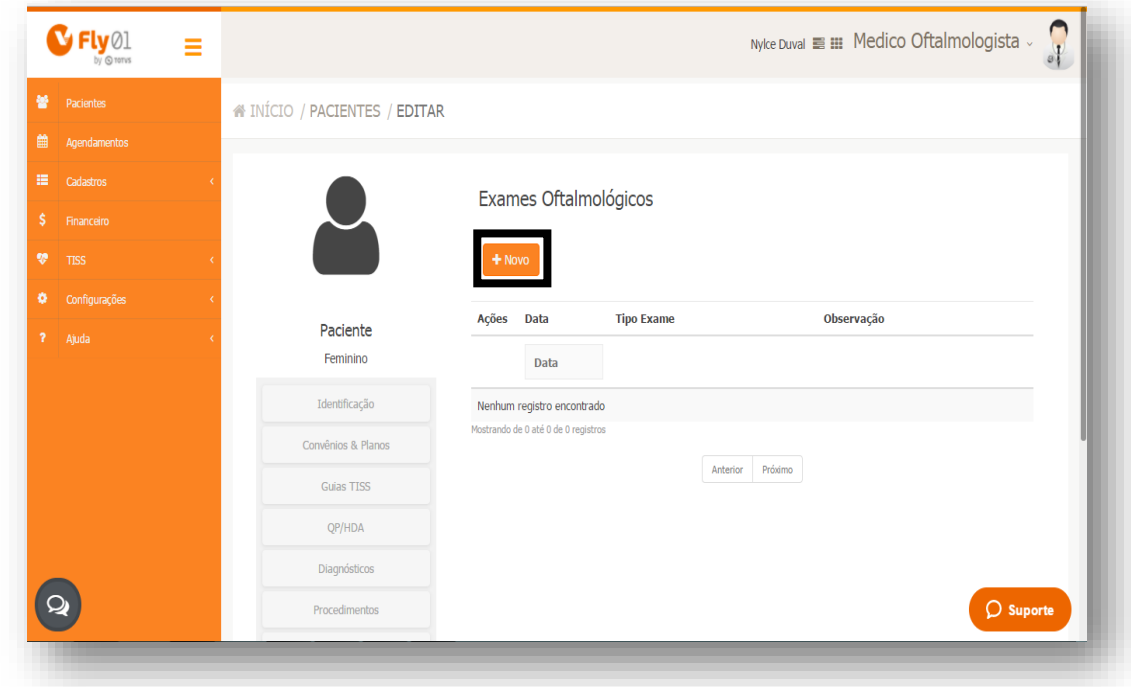

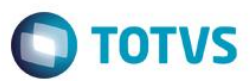

### <span id="page-4-0"></span>**Exame Refração**

#### Clique em Refração

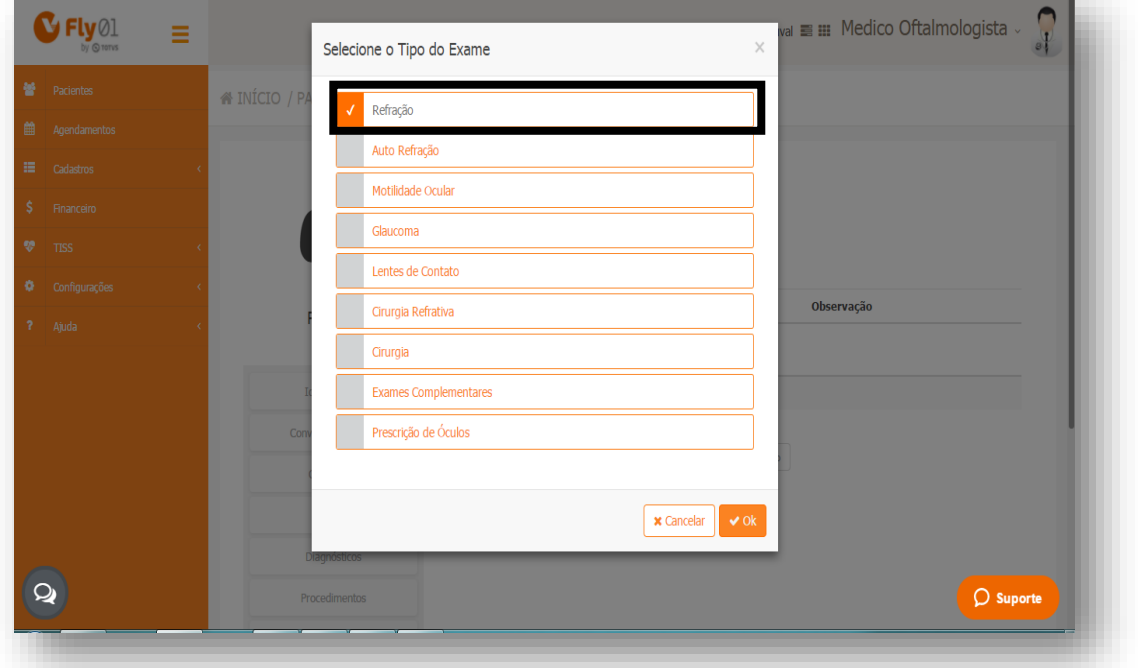

#### E clique em Ok

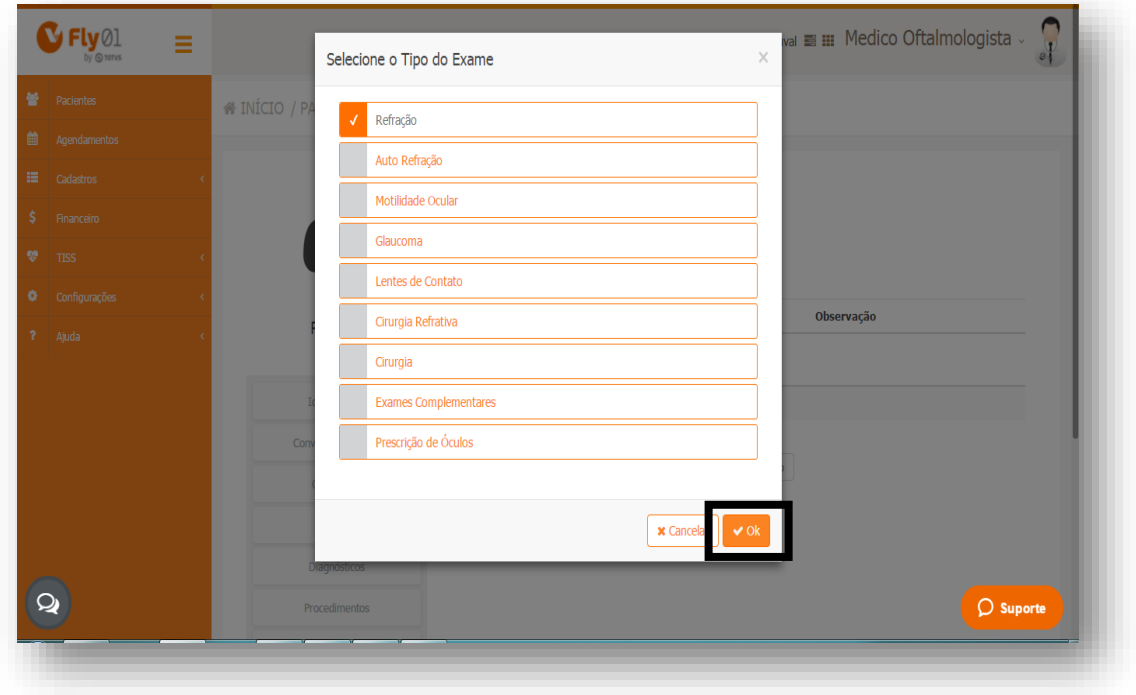

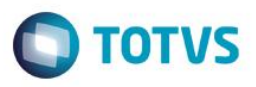

Expanda as abas para preenchimento do exame clicando em cima do nome<sup>1</sup> ou clicando na seta²

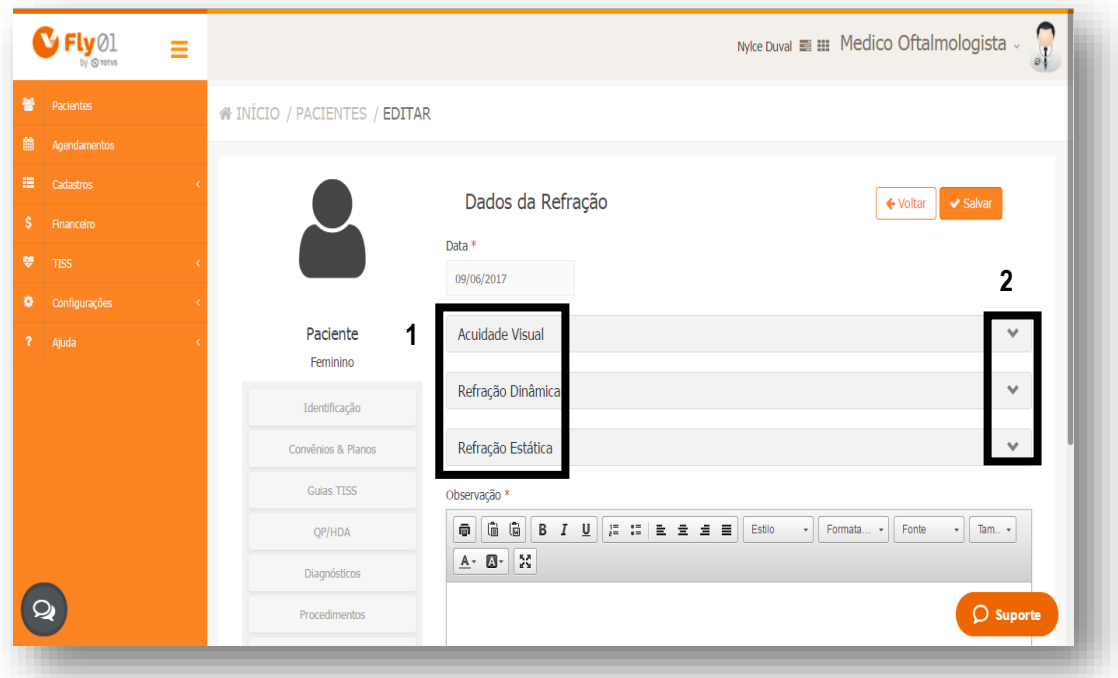

Preencha os campos de acordo com o necessário.

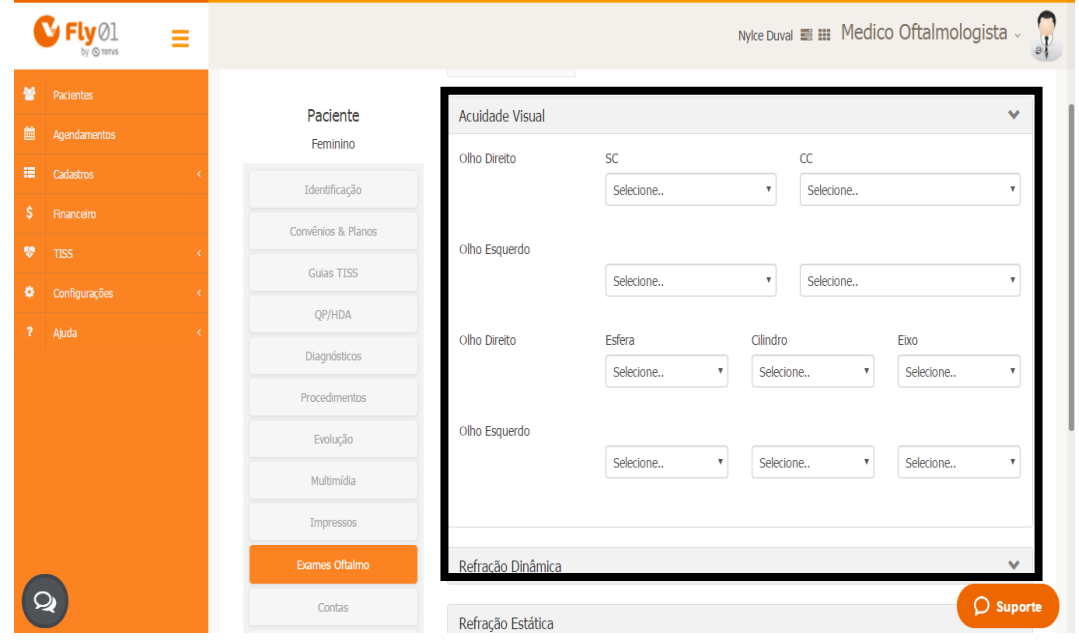

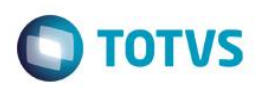

Também pode estar inserindo uma Observação.

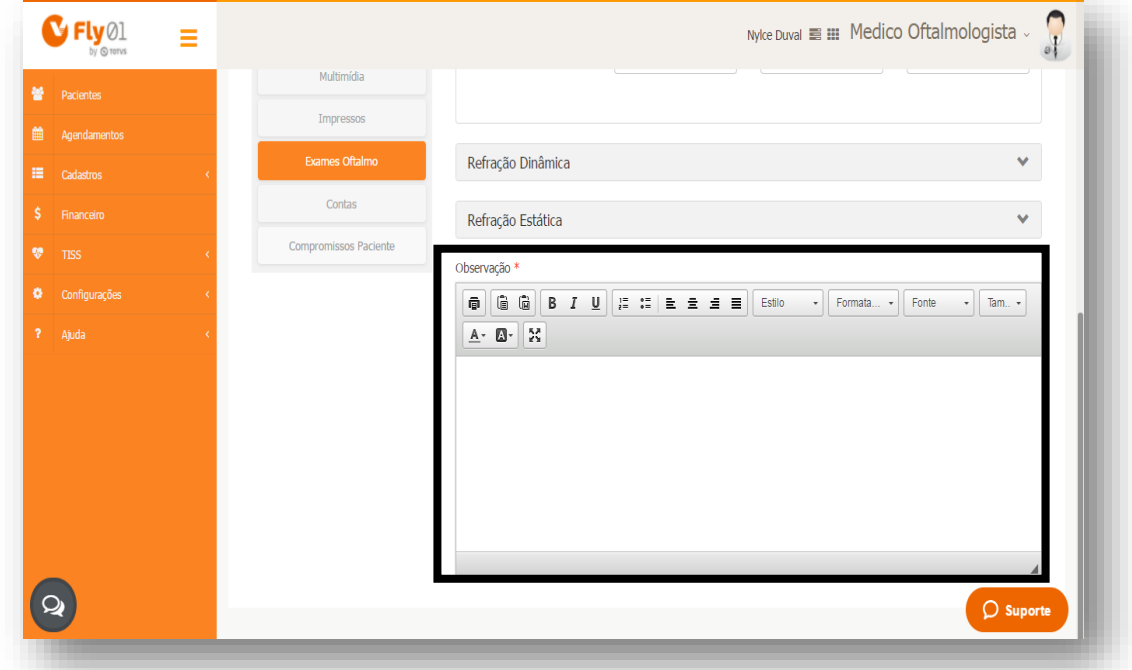

Suba a barra de rolagem até acima e clique em Salvar.

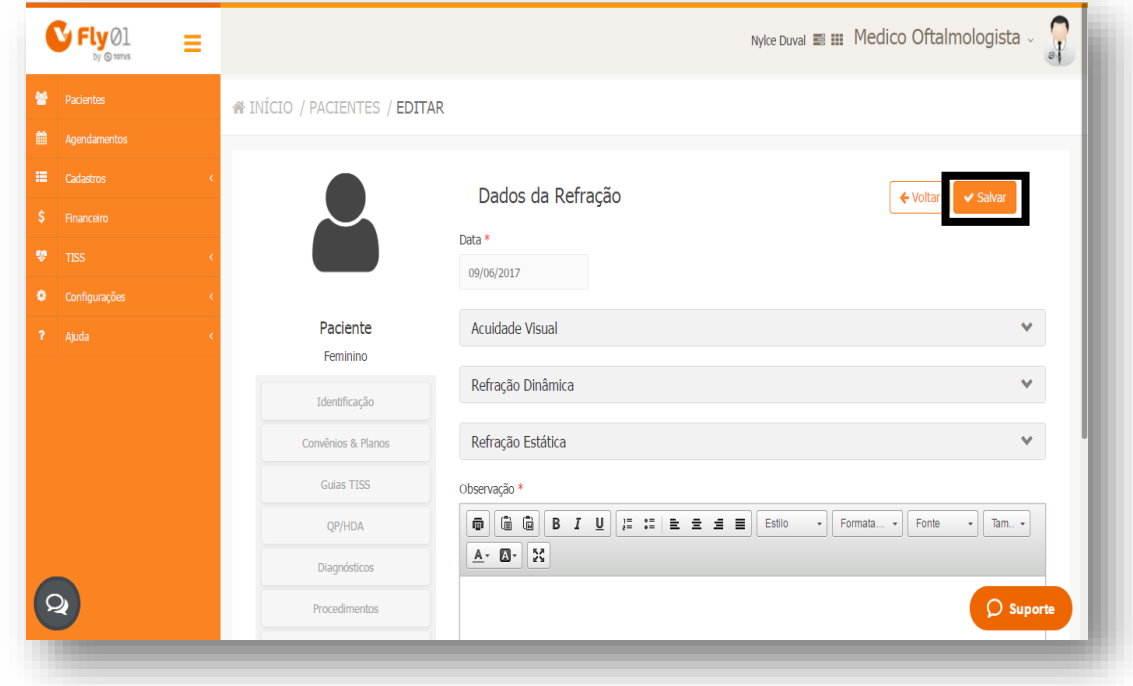

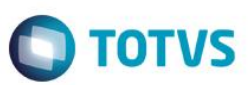

### **Exame Auto Refração**

#### Clique em Auto Refração

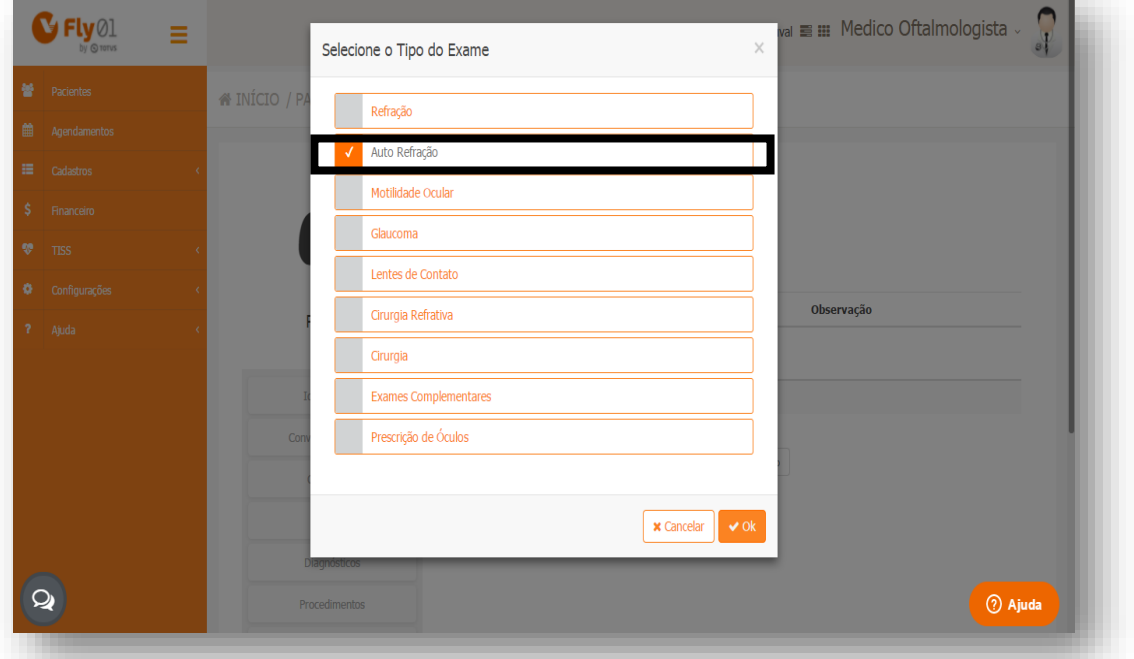

#### E clique em Ok

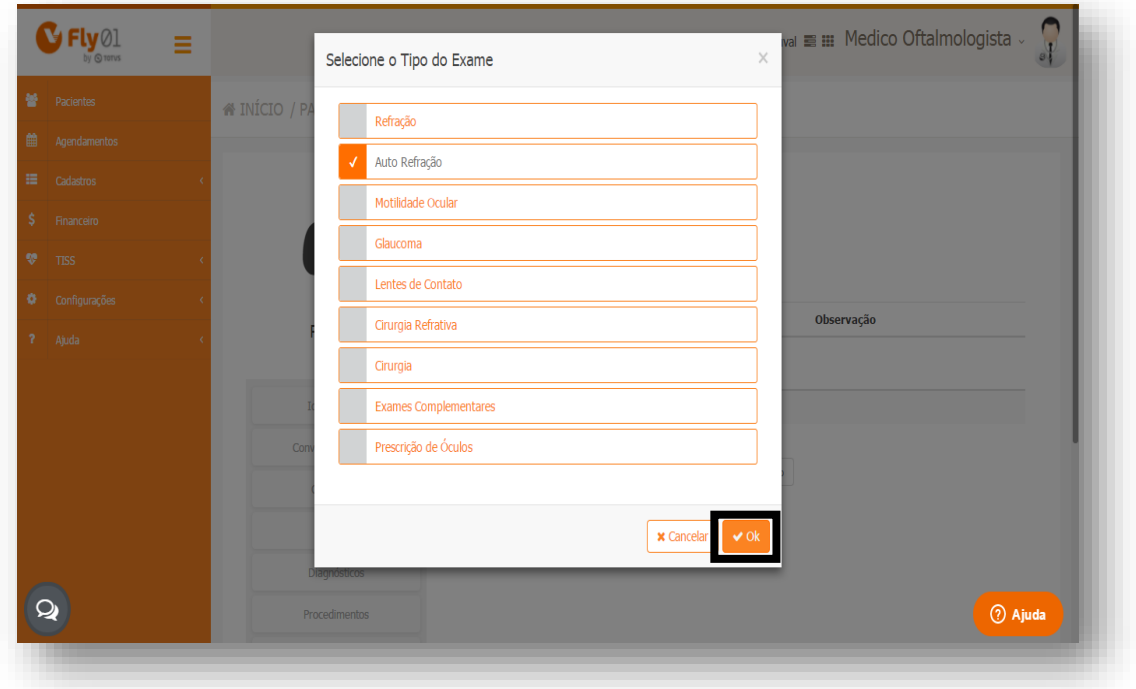

<span id="page-7-0"></span>.

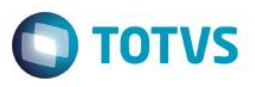

Expanda as abas para preenchimento do exame clicando em cima do nome<sup>1</sup> ou clicando na seta²

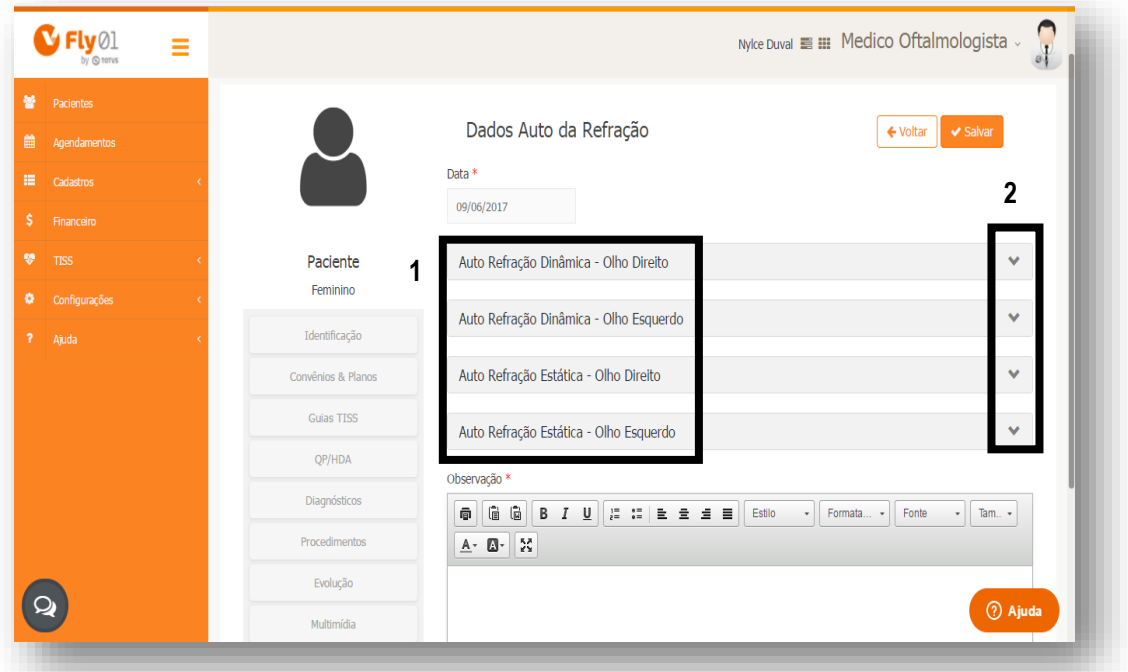

Preencha os campos de acordo com o necessário.

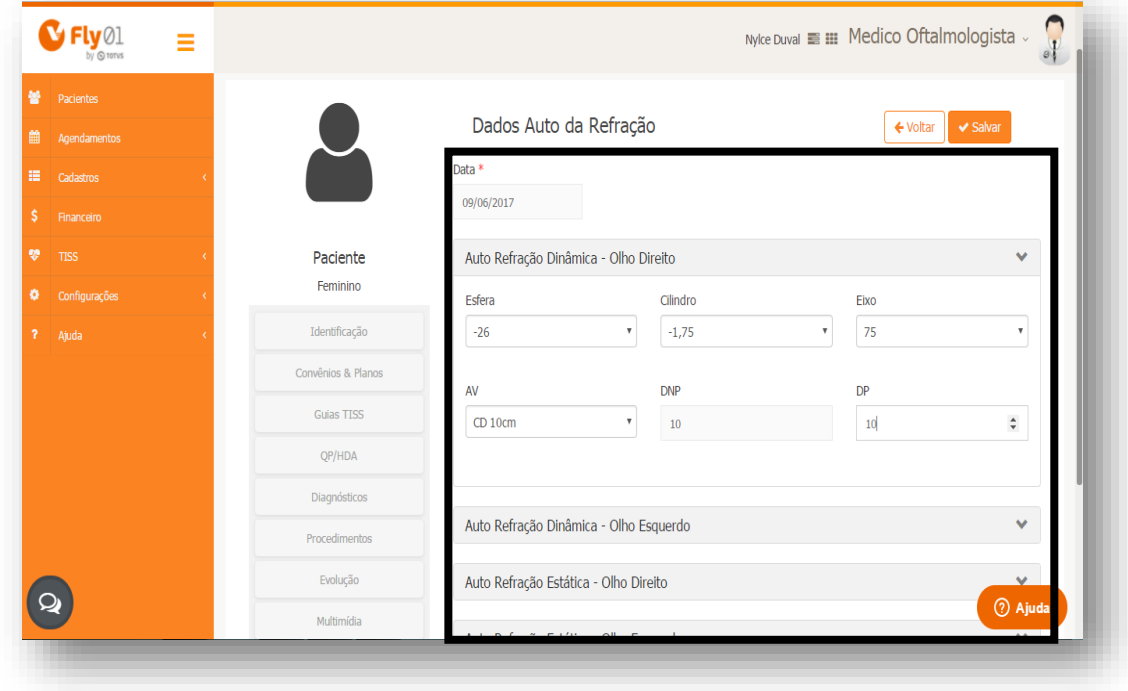

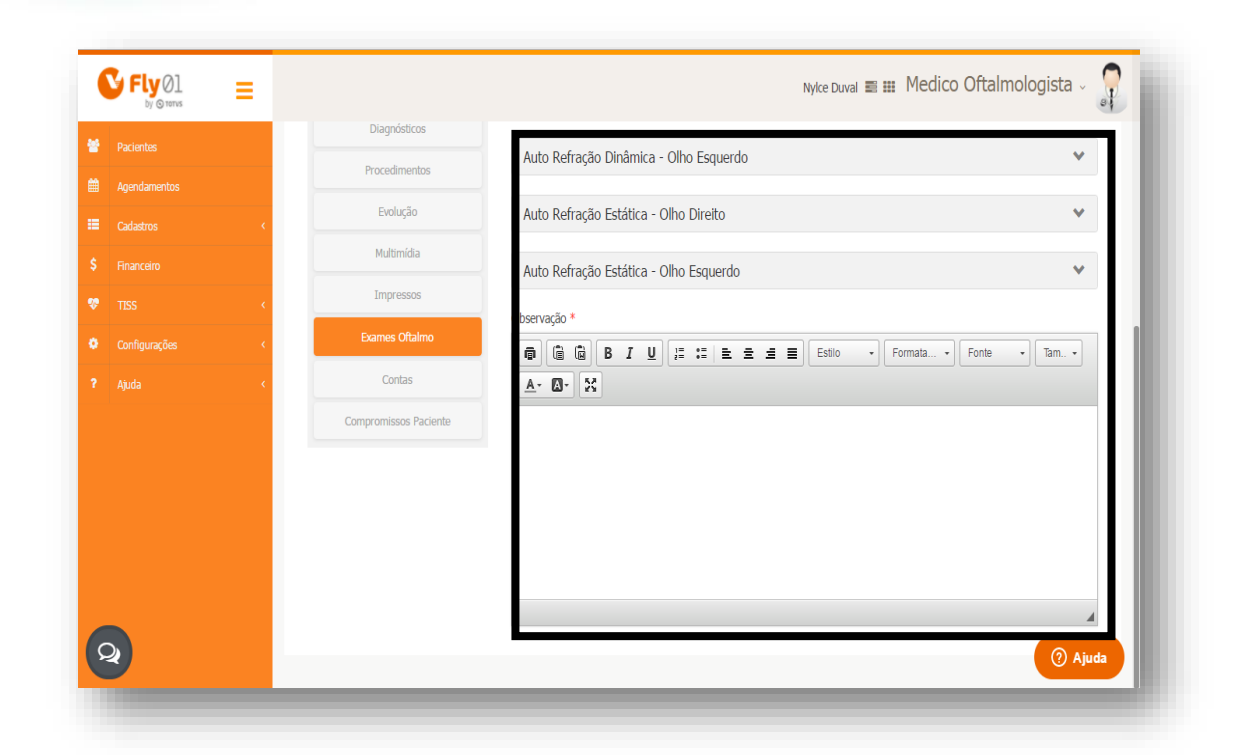

**O** TOTVS

Suba a barra de rolagem até acima e clique em Salvar.

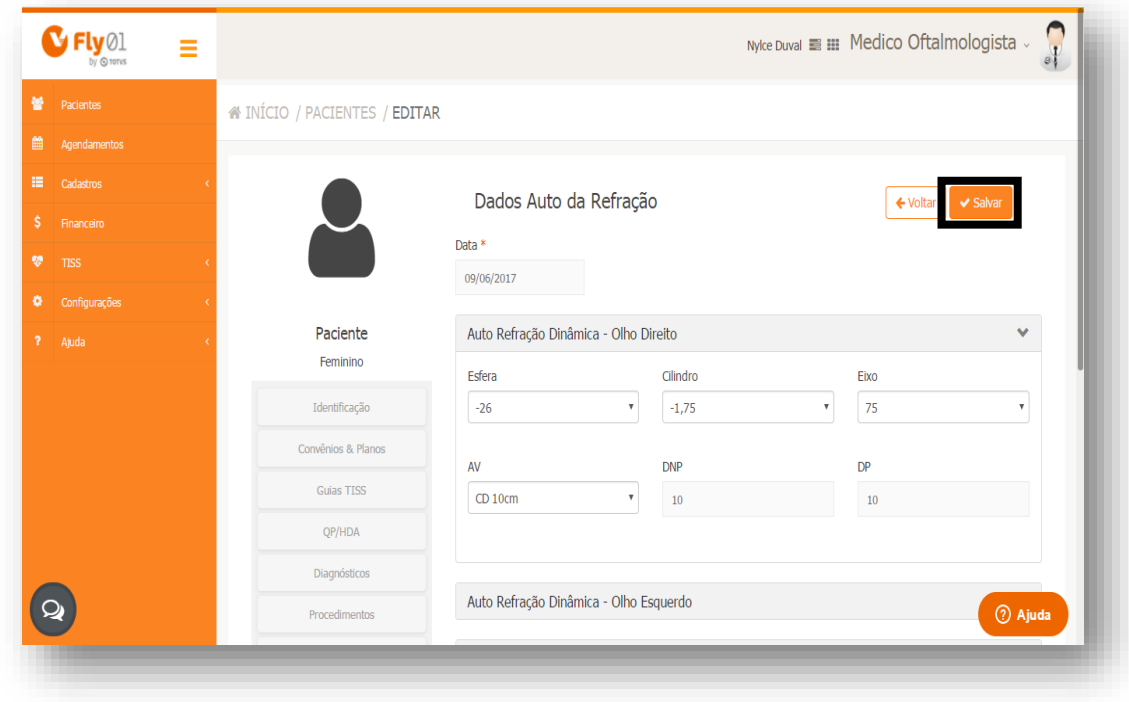

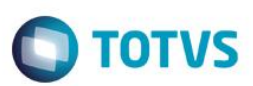

### <span id="page-10-0"></span>**Exame Motilidade Ocular**

#### Clique em Motilidade Ocular

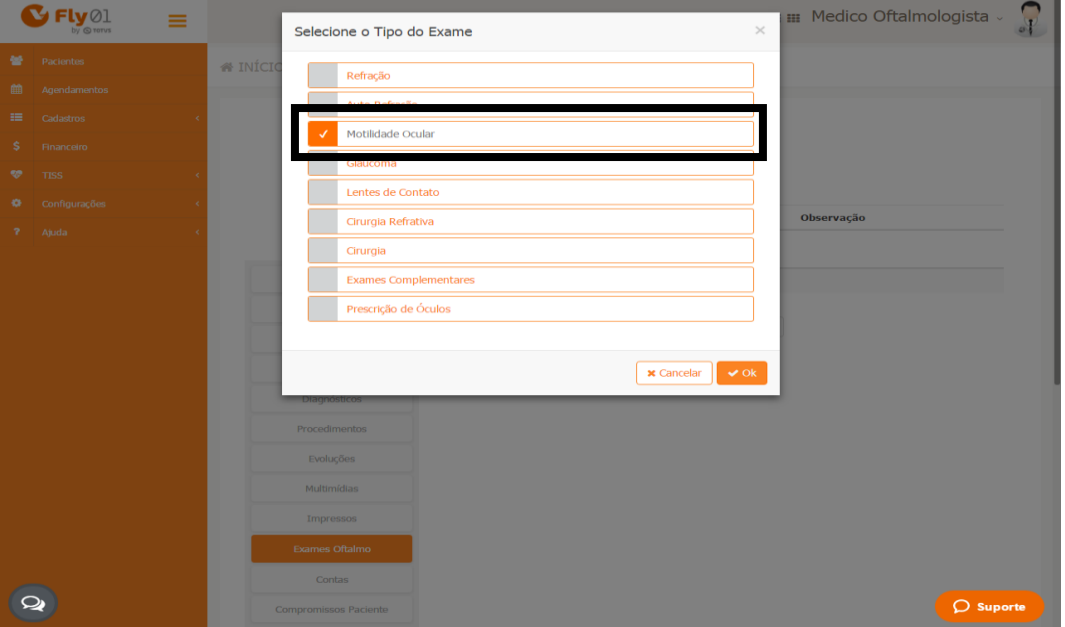

#### Clique em ok

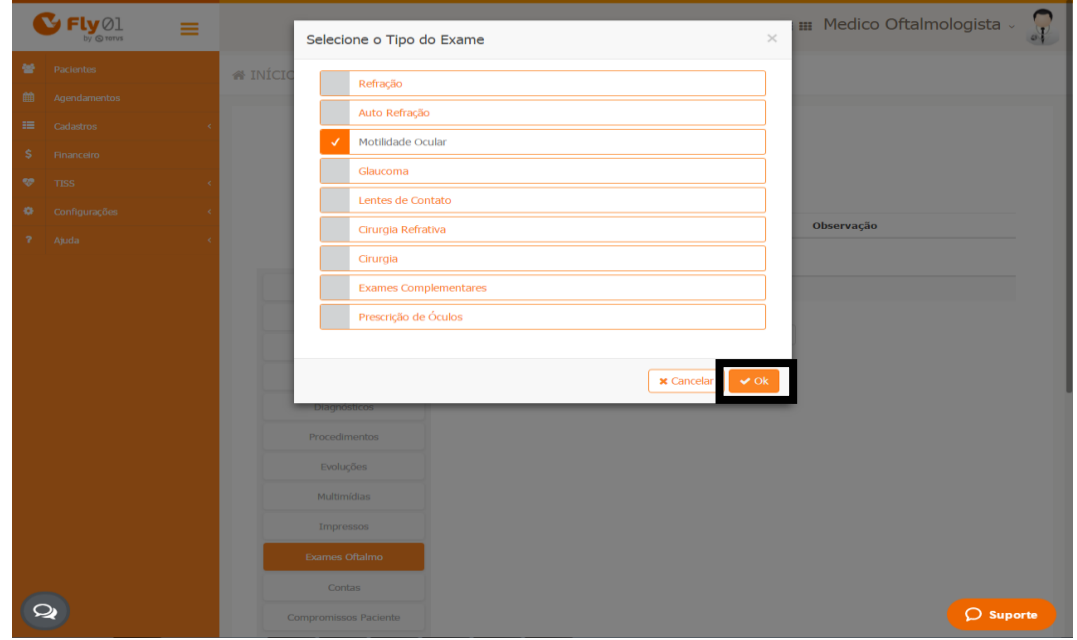

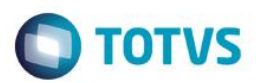

#### Preencha os campos de acordo com o necessário

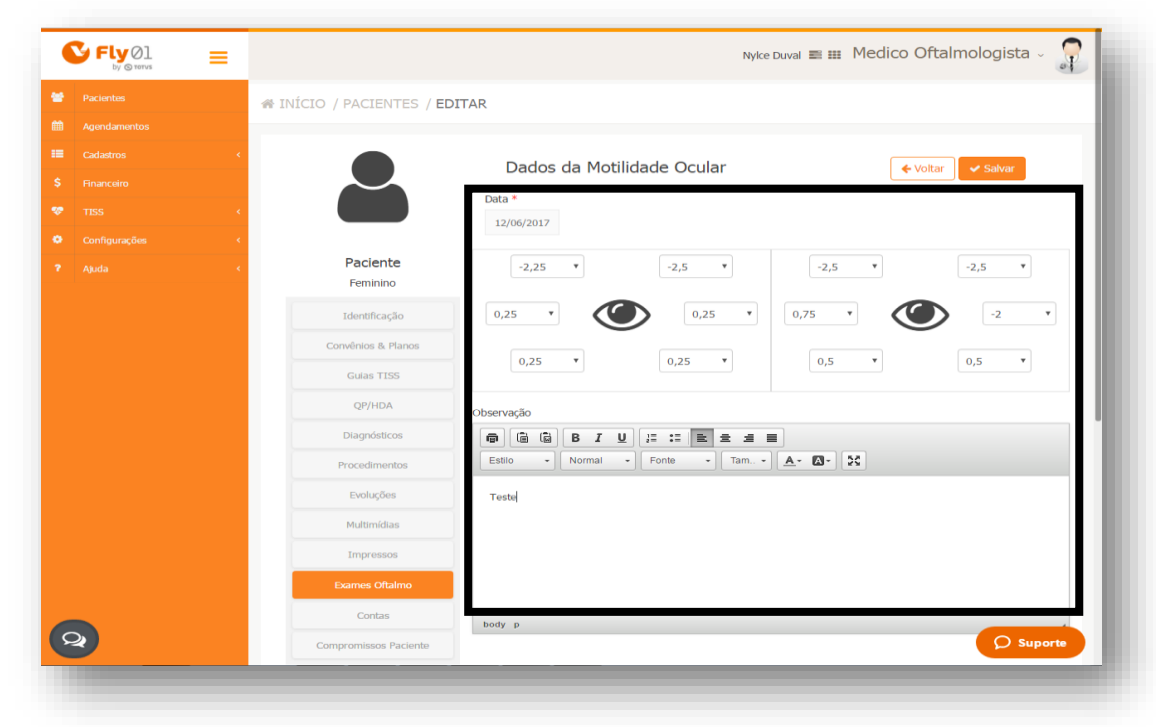

Clique em Salvar

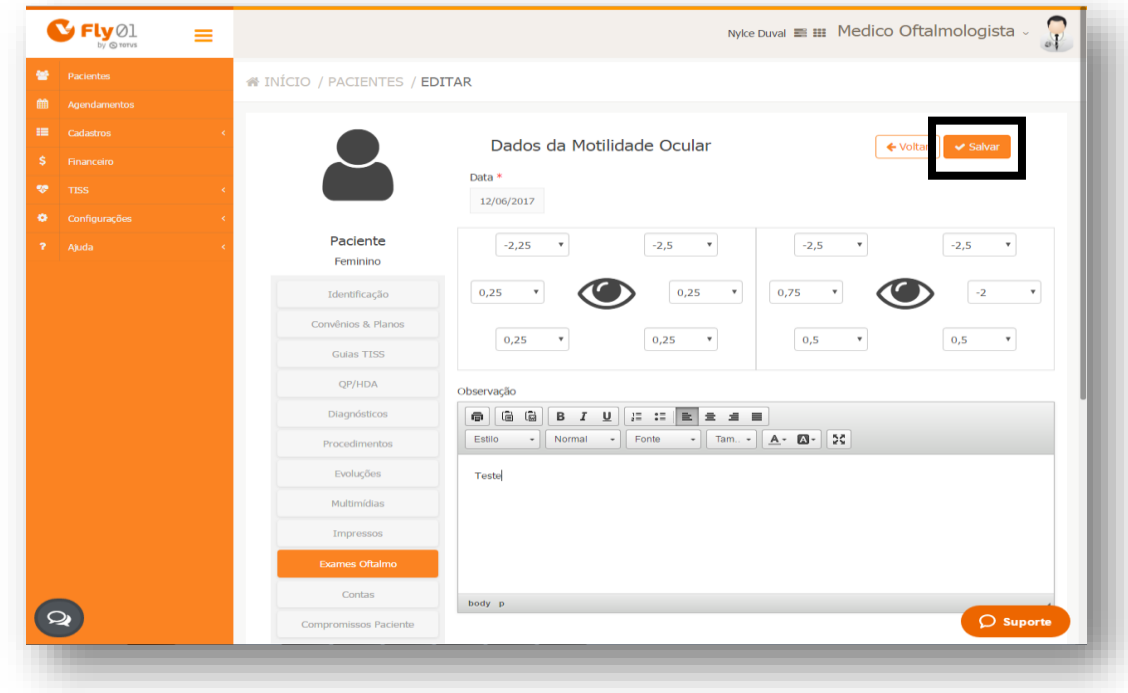

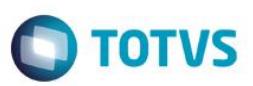

#### <span id="page-12-0"></span>**Exame Glaucoma**

#### Clique em Glaucoma

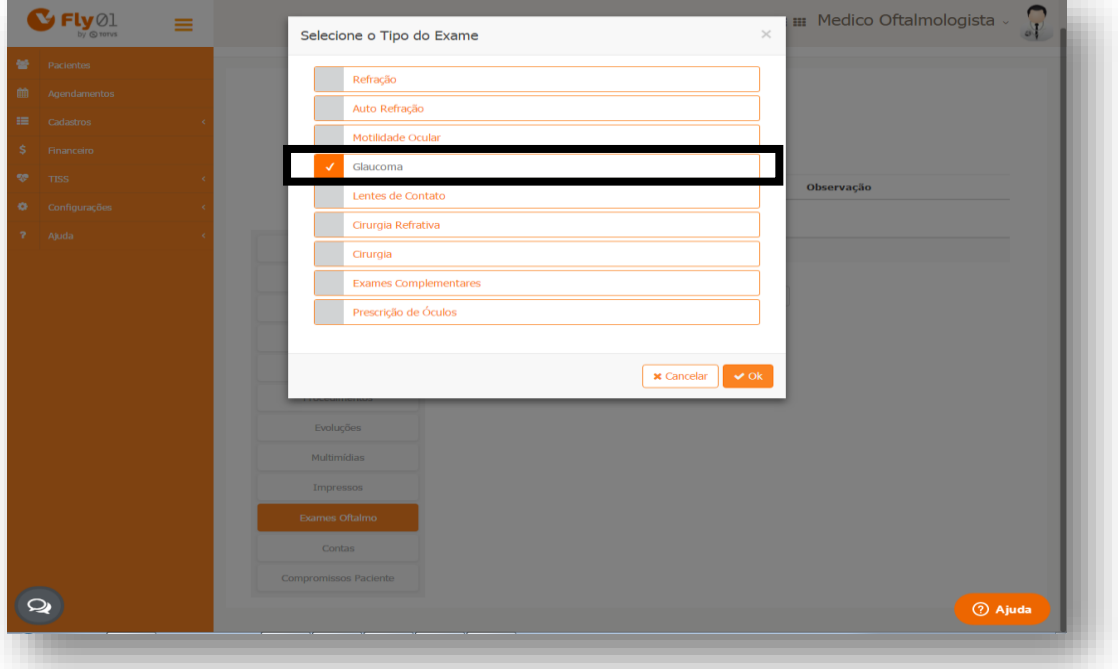

#### Clique em Ok

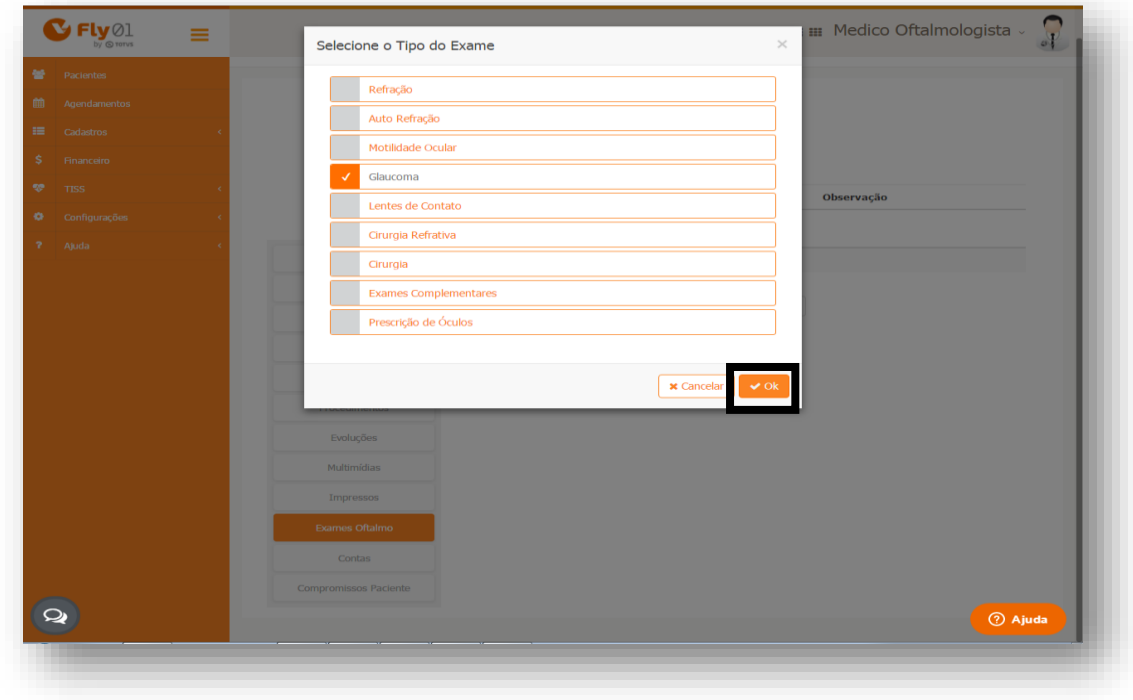

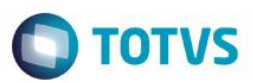

Clique em Novo Item

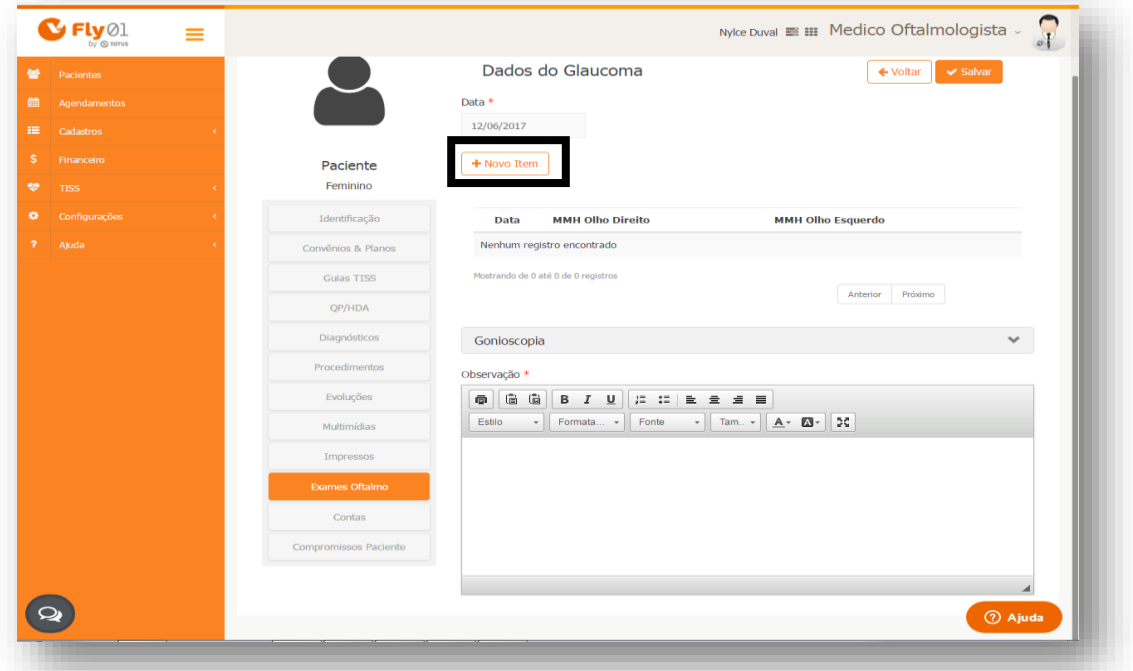

Preencha os dados de acordo com o desejado

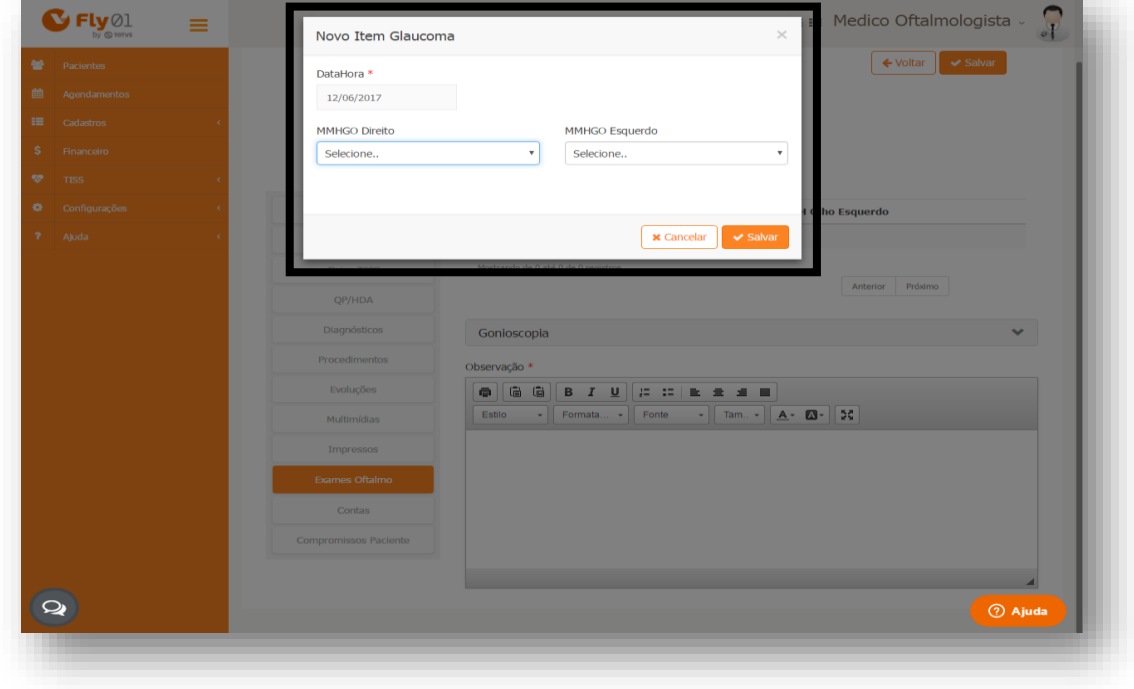

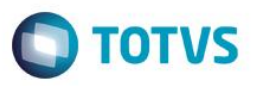

Expanda as abas para preenchimento do exame clicando em cima do nome Gonioscopia <sup>1</sup> ou clicando na seta<sup>2</sup>

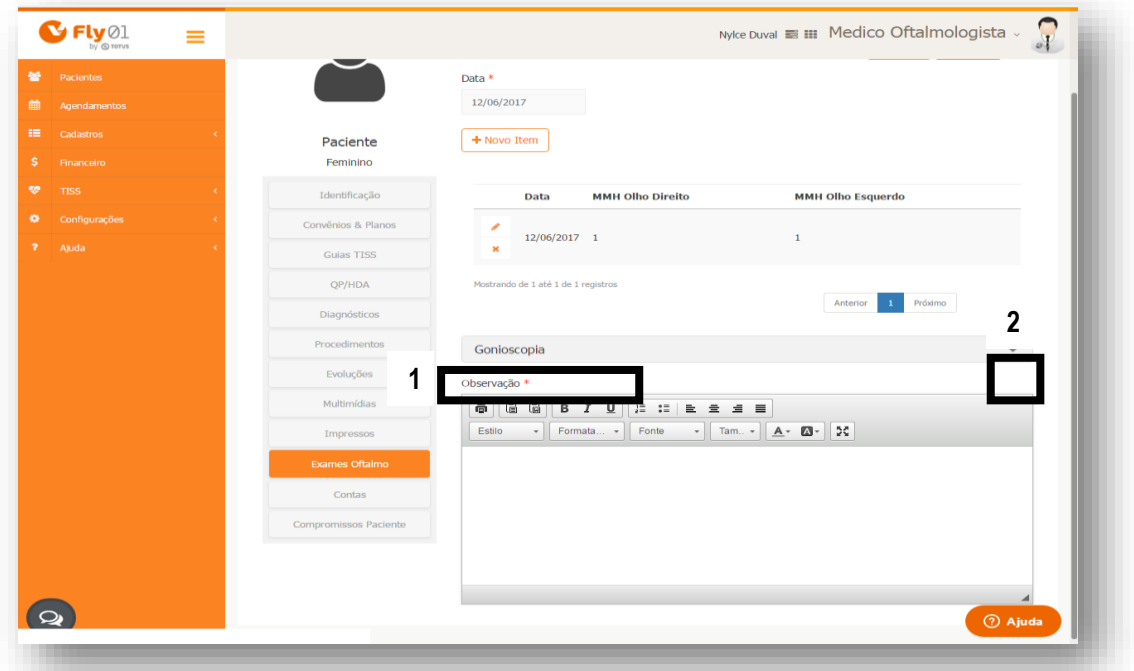

Digite as informações do exame e digite uma observação caso seja necessário

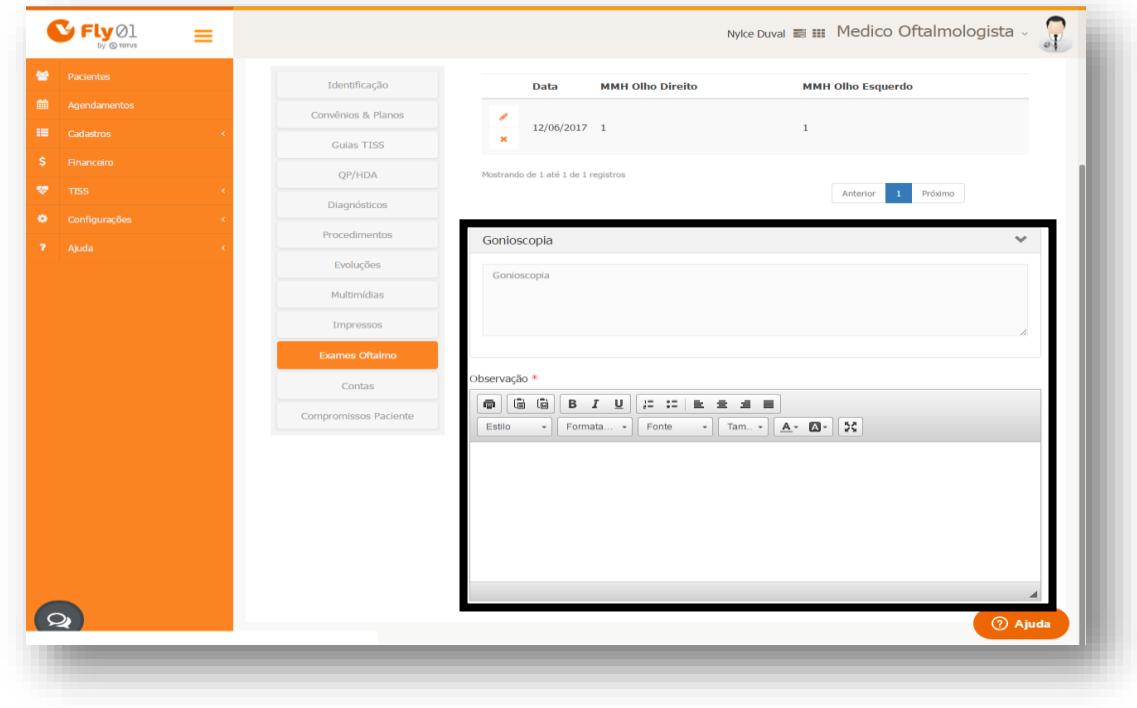

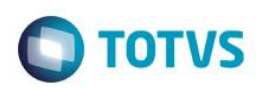

Suba a barra de rolagem até acima e clique em Salvar.

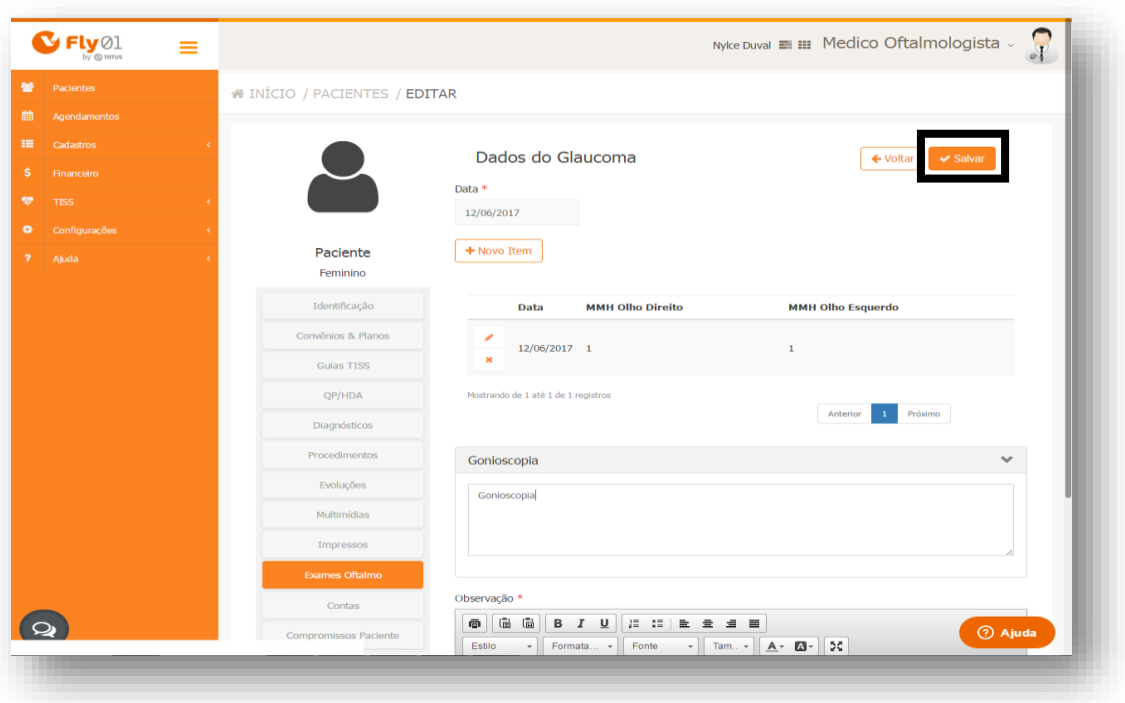

### <span id="page-15-0"></span>**Exame Lentes de Contato**

Clique em Lentes de Contato

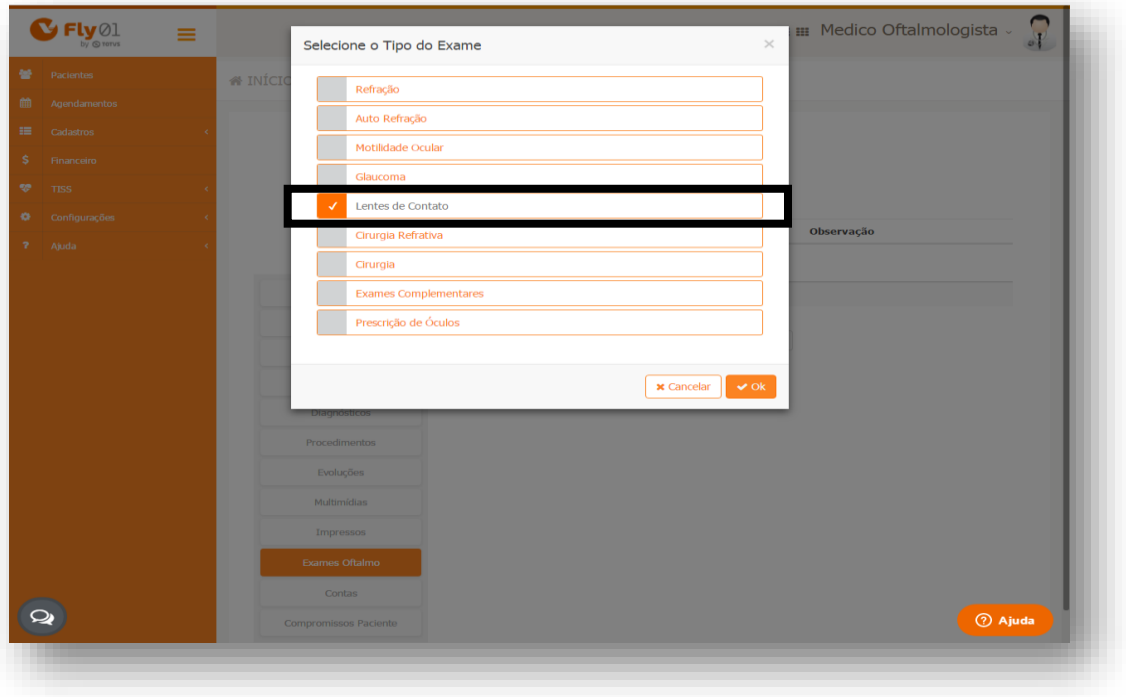

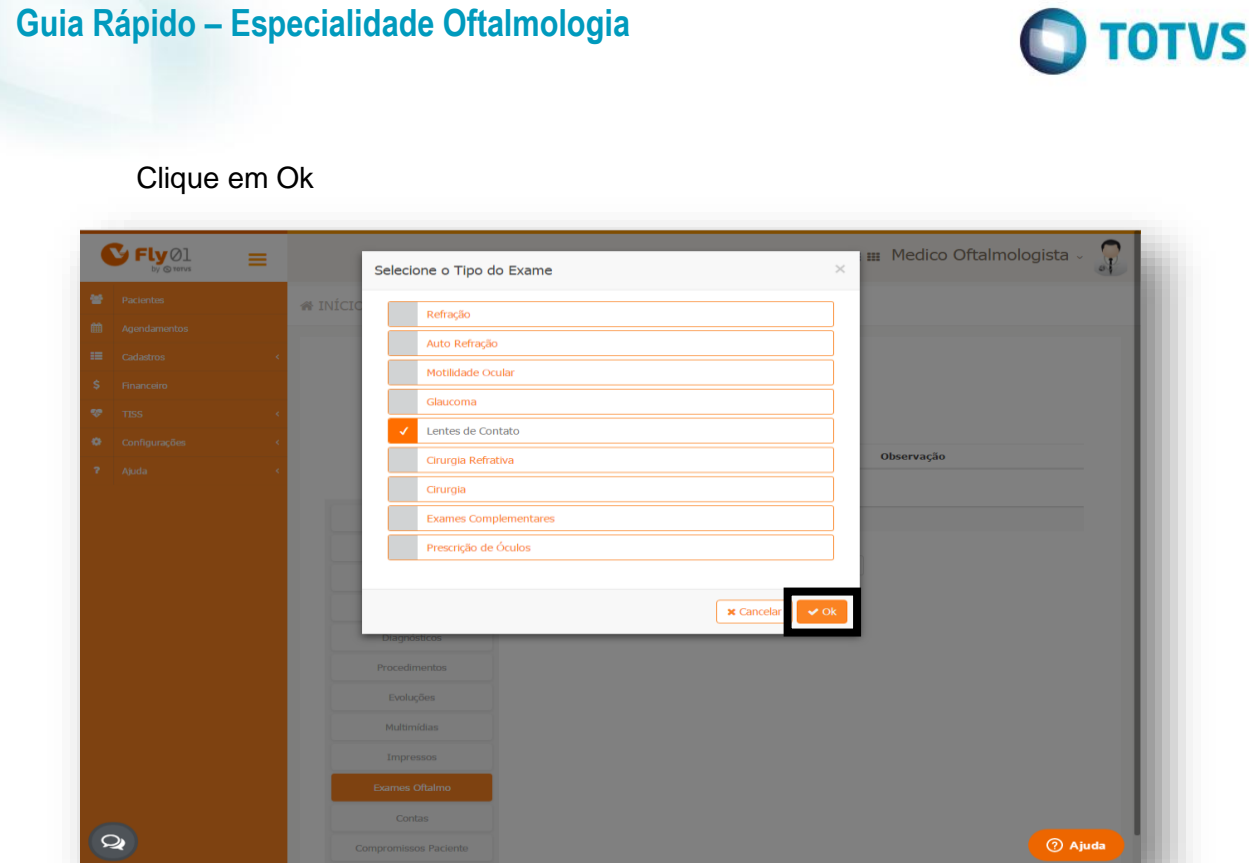

Expanda as abas para preenchimento do exame clicando em cima do nome<sup>1</sup> ou clicando na seta²

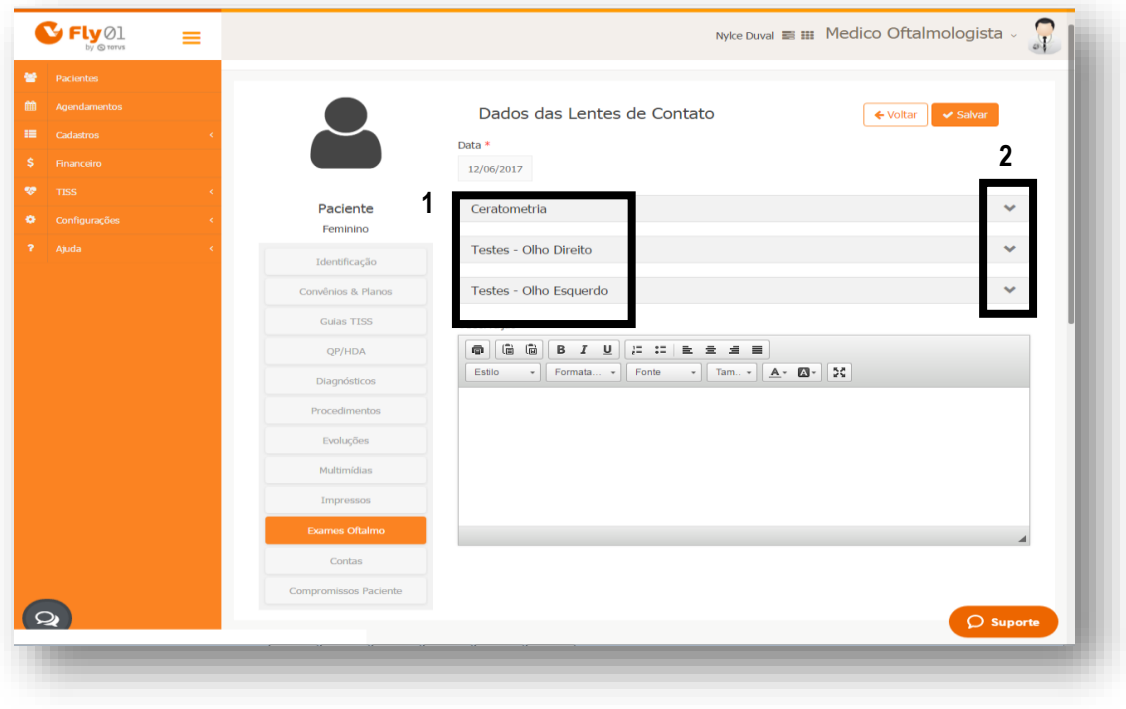

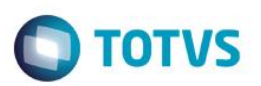

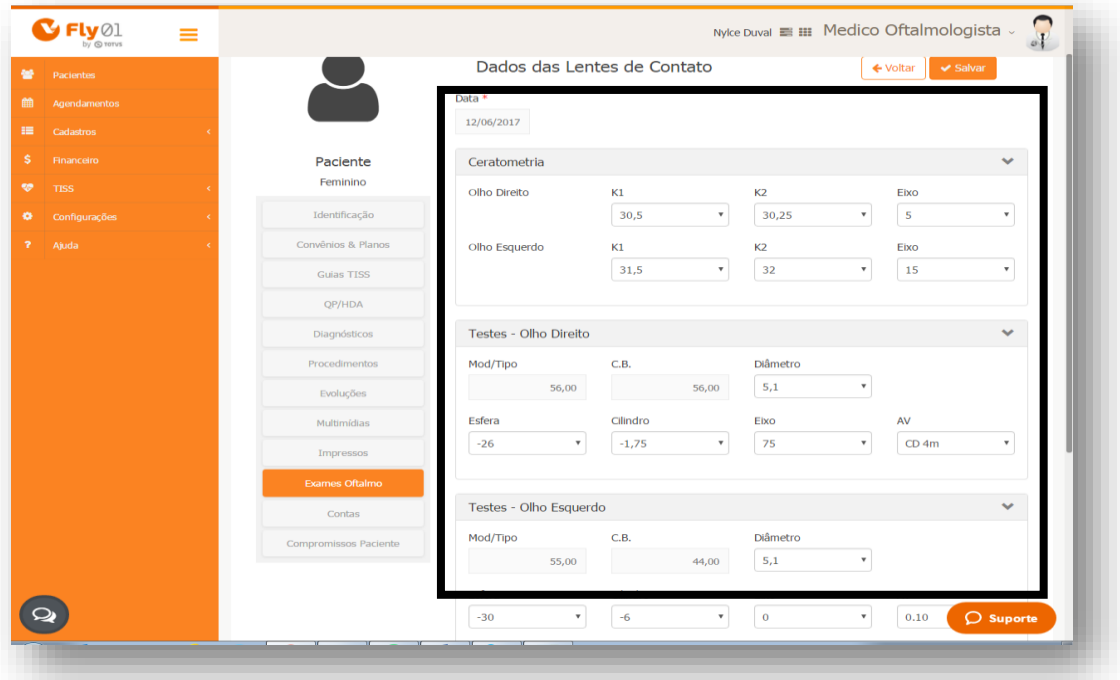

#### Preencha todos os campos de acordo com o desejado

Digite observações caso deseje

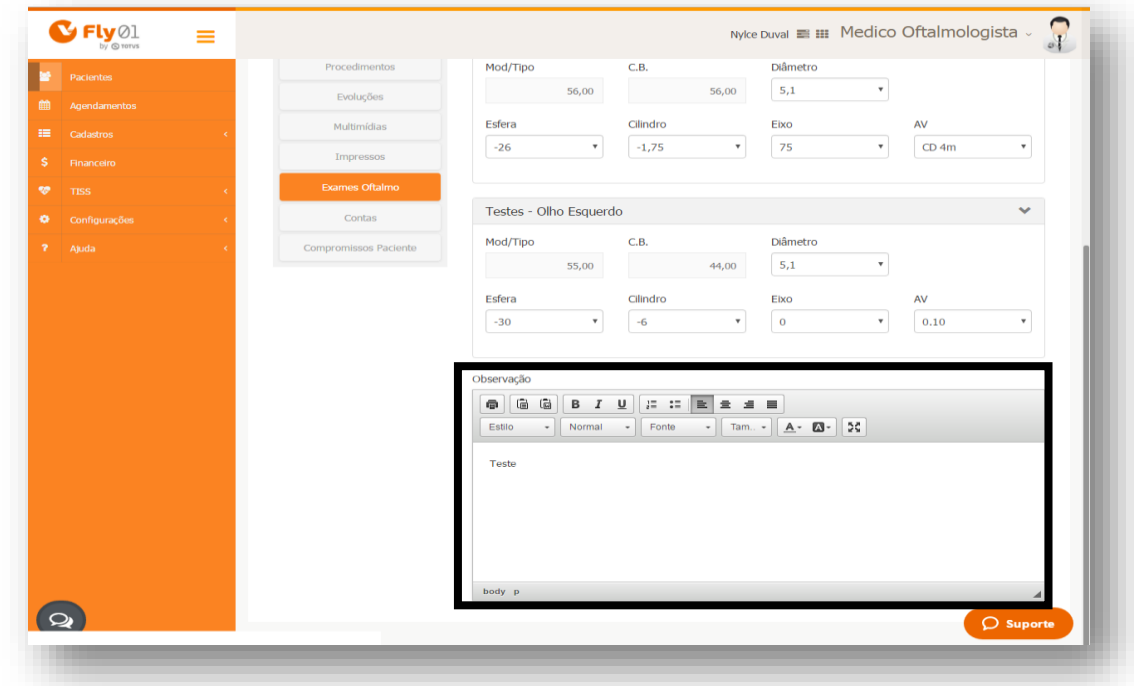

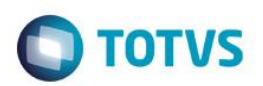

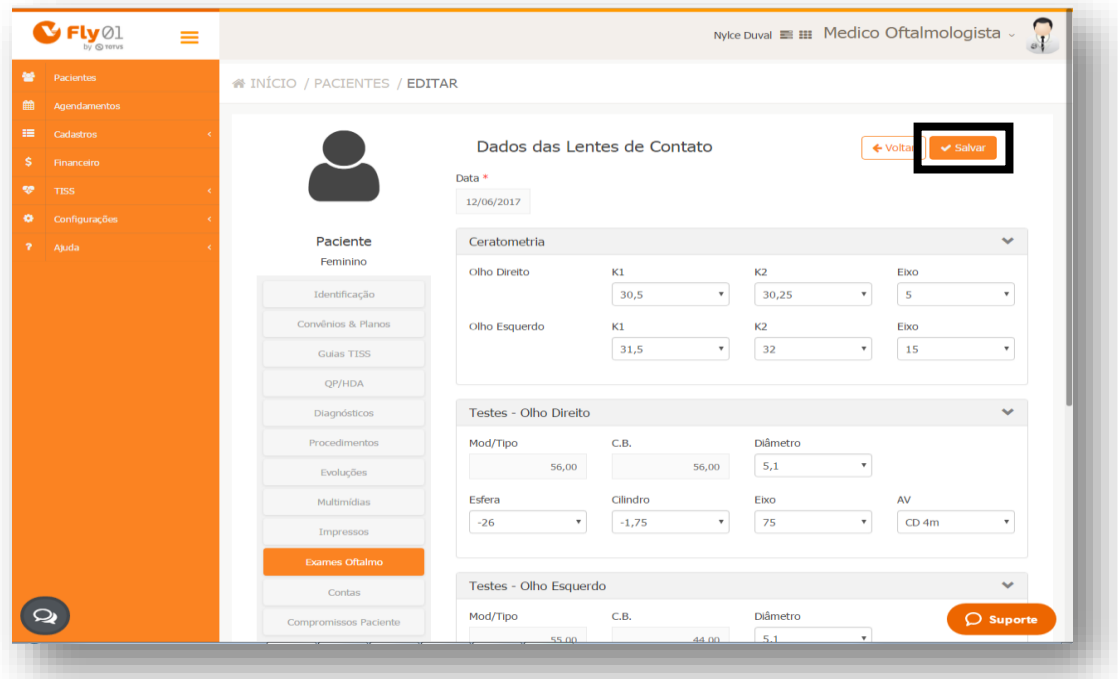

Suba a barra de rolagem até acima e clique em Salvar.